# (Times New Roman  $14pt$ ) OES30-A0 $\Box$

日本語表題をここへ記入(MS 明朝 14pt) 表題が 2 行にわたる場合はこのように

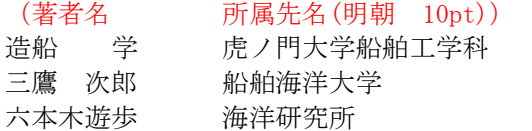

Please write an English title down here (Times New Roman 12pt)

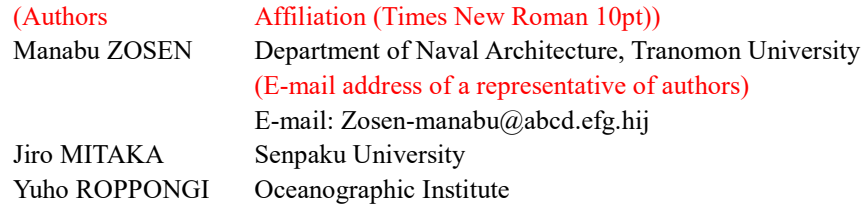

#### Abstract (Times New Roman 9pt Bold)

Please write your abstract (approx. 100 to 200 words) down here. The space area on the right and left of the abstract should be taken to 4 cm from each edge of the paper, respectively. (Times New Roman 9pt)

### 1 章見出し (ゴシック 9pt, OES 見出し1)

本文記入(明朝 Times New Roman 9pt 句読点 , 。: OES 標準スタイルを使用する。)

本文書式は,このテンプレートを使用してください。スタ イルも登録してありますので,ご利用ください。

なお,本論文は2ページから8ページとします。また,論 文集は CD-ROM なので,カラーの使用は問題ありません。

[挿入] タブのギャラリーには,文書全体の体裁に合わせて 調整するためのアイテムが含まれています。これらのギャラ リーを使用して,表,ヘッダー,フッター,リスト,表紙や, その他の文書パーツを挿入できます。図,グラフ,図表を作 成すると,文書の現在の体裁に合わせて調整されます。

文書全体の体裁を変更するには,[ページ レイアウト] タ ブで新しいテーマを選択します。クイック スタイル ギャラ リーに登録されている体裁を変更するには,現在のクイック スタイル セットを変更するコマンドを使用します。テーマ ギャラリーとクイック スタイル ギャラリーにはリセット コマンドが用意されており,文書の体裁を現在のテンプレー トの元の体裁にいつでも戻すことができます。

# 1.1 節見出し (ゴシック 9pt, OES 見出し2)

本文記入

数式の挿入は,センタリングして,右寄せで通し番号をつ けましょう。

$$
a+b=c \tag{1}
$$

$$
f'(x) = \frac{d}{dx} f(x)
$$
 (2)

数式のフォントサイズは各自の PC 設定に依存するので, 適 当に調整してください。

# (1) 小見出し (ゴシック 9pt, OES 見出し3)

本文記入文書で選択した文字列の書式は,[ホーム] タブ のクイック スタイル ギャラリーで体裁を選択することで簡 単に変更できます。[ホーム] タブの他のボタンやオプショ ンを使用して,文字列に書式を直接設定することもできます。 ほとんどのボタンやオプションで,現在のテーマ。

2で、*カラーの使用は問題ありません。 と*を収用して、メチアに書み、建たした業業改正することをできます。<br>デリーには、文書全体の体験に合わせて、文書根にた文字列に書みを選択した文字プレが含まれています。<br>カメが合まれています。これらのギャラリーで、文学プリングの最大は、「ホーム」タブ<br>アムが含まれています。これらのギャラリーで、オキュートートーングが出会議状することできます。<br>を挿入できます。図、グラフ、図表を作り、タンやオブショ 文書で選択した文字列の書式は,[ホーム] タブのクイック スタイル ギャラリーで体裁を選択することで簡単に変更で きます。[ホーム] タブの他のボタンやオプションを使用して, 文字列に書式を直接設定することもできます。ほとんどのボ タンやオプションで,現在のテーマの体裁を使用するか,直 接指定する書式を使用するかを選択できます。

[挿入] タブのギャラリーには,文書全体の体裁に合わせ て調整するためのアイテムが含まれています。これらのギャ ラリーを使用して,表,ヘッダー,フッター,リスト,表紙 や、その他の文書パーツを挿入できます。図,グラフ,図表 を作成すると,文書の現在の体裁に合わせて調整されます。

文書で選択した文字列の書式は,[ホーム] タブのクイッ ク スタイル ギャラリーで体裁を選択することで簡単に変更 できます。[ホーム] タブの他のボタンやオプションを使用 して,文字列に書式を直接設定することもできます。ほとん どのボタンやオプションで,現在のテーマの体裁を使用する か,直接指定する書式を使用するかを選択できます。

文書全体の体裁を変更するには,[ページ レイアウト] タ ブで新しいテーマを選択します。クイック スタイル ギャラ リーに登録されている体裁を変更するには,現在のクイック スタイル セットを変更するコマンドを使用します。テーマ ギャラリーとクイック スタイル ギャラリーにはリセット

コマンドが用意されており,文書の体裁を現在のテンプレー トの元の体裁にいつでも戻すことができます。文書全体の体 裁を変更するには,[ページ レイアウト] タブで新しいテー マを選択します。クイック スタイル ギャラリーに登録され ている体裁を変更するには,現在のクイック スタイル セッ トを変更するコマンドを使用します。テーマ ギャラリーとク イック スタイル ギャラリーにはリセット コマンドが用意 されており,文書の体裁を現在のテンプレートの元の体裁に いつでも戻すことができます。

文書全体の体裁を変更するには,[ページ レイアウト] タ ブで新しいテーマを選択します。クイック スタイル ギャラ リーに登録されている体裁を変更するには,現在のクイック スタイル セットを変更するコマンドを使用します。テーマ ギャラリーとクイック スタイル ギャラリーにはリセット コマンドが用意されており,文書の体裁を現在のテンプレー トの元の体裁にいつでも戻すことができます。

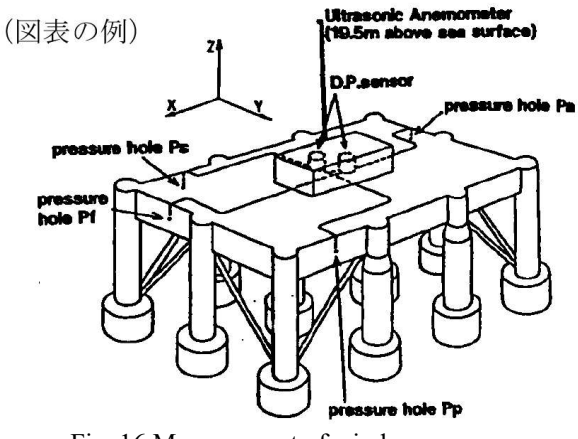

Fig. 16 Measurement of wind pressures (Times New Roman 10pt, OES 図表タイトル)

### 参考文献 (ゴシック 9pt, OES 見出し1)

- 1) 山内保文:多入カスペクトル解析法の船の応答研究への 応用と非線形応答の一取扱い,日本造船学会論文集,第 166 号, pp. 144-150, 1989 (MS 明朝 Times New Roman 9pt)
- 2) 山内保文:多入カスペクトル解析法の船の応答研究への 応用と非線形応答の一取扱い,日本造船学会論文集,第 166 号, pp. 144-150, 1989